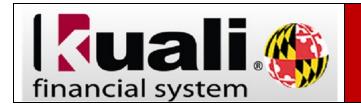

To edit a particular field to the same value on multiple accounts. use the Account Global document to update the relevant values.

## Navigation: KFS > Main Menu > Lookup and Maintenance > Chart of Accounts > Account Global

Lookup and Maintenance

Capital Asset Builder

Pre-Asset Tagging

Capital Asset Management

- Asset
- <u>Asset Fabrication</u>
- <u>Asset Global (Add)</u>
   Asset Lesstian Cloba
- Asset Location Global
   Asset Payment
- Asset Payment
   Asset Retirement Global

## Chart of Accounts

- <u>Account</u>
- <u>Account Global</u>

| Step | Action                                                                                |
|------|---------------------------------------------------------------------------------------|
| 1.   | Before you begin, you can choose to click the <b>collapse all</b> button in the upper |
|      | right hand corner.                                                                    |
| 2.   | Complete the Document Overview tab                                                    |

## Account Global 🞅

| Document Overview          | ▶ show |
|----------------------------|--------|
| Global Account Maintenance | ► show |
| Edit List of Accounts      | ► show |
| Notes and Attachments (0)  | ► show |
| Ad Hoc Recipients          | ▶ show |
| Route Log                  | ▶ show |

| Step | Action                                                                                                    |
|------|----------------------------------------------------------------------------------------------------|
| 3.   | To open the <b>Global Account Maintenance</b> tab, click the <b>show</b> button. This tab<br>contains the fields that are eligible for updating using the Account Global<br>document. You can complete one or many of the fields, but keep in mind your<br>update will take place on every account included in the <b>Edit List of Accounts</b> tab,<br>regardless of what the original value was.                                                                                                    |
| 4.   | You can add accounts one at a time, or you can add them all at once by using<br>the Lookup/Add Multiple Account Lines magnifying glass. Please note this<br>form is limited to 24 accounts at a time.<br>To find all accounts belonging to a specific Fiscal Officer, enter that Fiscal<br>Officer's Directory ID in the Fiscal Officer Principal Name field and do a search.<br>The organization code can also be used to search for the applicable accounts to<br>be changed.<br>Click the select accounts and then return selected to add the accounts to the<br>Account Global documents. |
| 5.   | When you have edited the applicable fields and added the accounts, you will be ready to submit the documents. <i>Note:</i> Unlike the Account document, this document does not route to the Fiscal Officer for approval.                                                                                                    |

| Account Lookup 🥐               |                     |
|--------------------------------|---------------------|
|                                |                     |
|                                |                     |
| Chart Code:                    | 8                   |
| Account Number:                |                     |
| Account Name:                  |                     |
| Organization Code:             | <u>()</u>           |
| Account Type Code:             | • •                 |
| Sub-Fund Group Code:           | <u> </u>            |
| Fiscal Officer Principal Name: | tannert             |
| Capital Project Number:        |                     |
| Income Stream Account Number:  |                     |
| Closed?:                       | 🔍 Yes 🖲 No 🔘 Both   |
|                                | search clear cancel |

Viewing rows 1 to 58

select all from all pages deselect all from all pages select all from this page deselect all from this page return selected

| Select? | Chart<br>Code | Account<br>Number | Account Name                               | Organization<br>Code | Account Type<br>Code | Sub-Fund Group<br>Code | Fiscal Officer<br>Name |
|---------|---------------|-------------------|--------------------------------------------|----------------------|----------------------|------------------------|------------------------|
|         | (F)           | <b>(</b>          | Ð                                          | <b>F</b>             | <b>(</b>             | <b>(</b>               | <b>(1</b> )            |
|         | 01            | 0000300           | BANK STATE TREAS                           | 1150502              | 00                   | 404100                 | Tanner, Trina          |
|         | 01            | 0130100           | SUSPENSE ACCOUNT PAYROLL                   | 1150502              | 00                   | 404100                 | Tanner, Trina          |
|         | 01            | 0132010           | ADMISSION & AMUSEMENT TAX                  | 1150502              | 00                   | 404100                 | Tanner, Trina          |
|         | 01            | 0132020           | MD SALES TAX                               | 1150502              | 00                   | 404100                 | Tanner, Trina          |
|         | 01            | 0132180           | WORKING FUND-DISTR                         | 1150502              | 00                   | 404100                 | Tanner, Trina          |
|         | 01            | 0132260           | CLEARING FREIGHT                           | 1151101              | 00                   | 404100                 | Tanner, Trina          |
|         | 01            | 0132320           | ACCR CHGS FOR 10/12                        | 1150502              | 00                   | 404100                 | Tanner, Trina          |
|         | 01            | 0132470           | UNCLAIMED PROPERTY FROM STATES<br>CLEARING | 1150502              | 00                   | 404100                 | Tanner, Trina          |
|         | 01            | 0134010           | INTER-DATA BASE CLEARING - COLLEGE<br>PARK | 1150502              | 00                   | 404100                 | Tanner, Trina          |